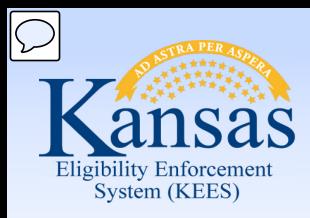

# **Medical Eligibility**

#### Resource Databank for Workers

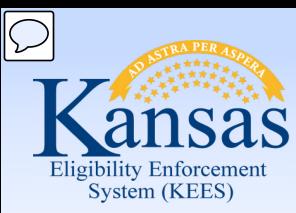

**Introduction** 

The Resource Databank (RDB) is the main location to store resource information.

 A resource is defined as any entity that provides a service, paid or unpaid and includes vendors, resources, employers, and schools. providers with agreements, community

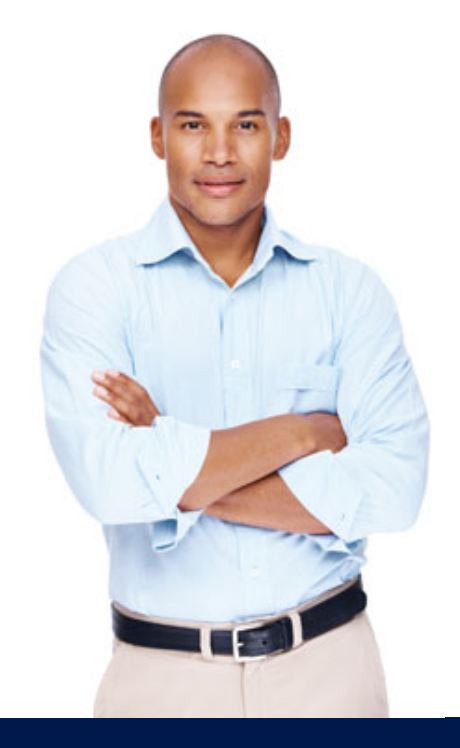

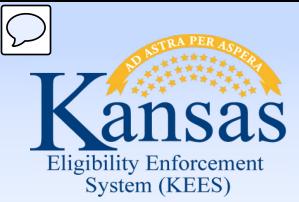

**Introduction** 

After completing this course, you will be able to:

- • Search and locate the Resource Databank for the appropriate resource.
- Determine if a resource is listed and information is accurate.
- Request the addition of a resource or a change of a resource's information or status.
- • Connect a resource to a consumer case in the context of working on a case.

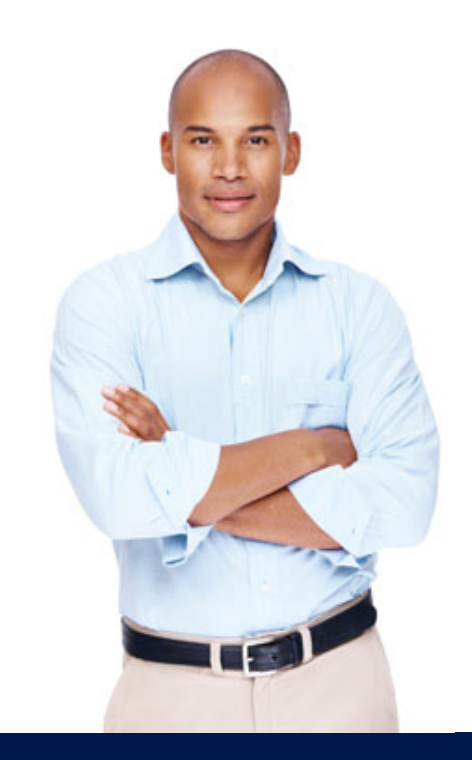

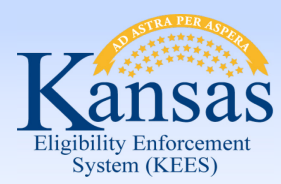

Agenda

- **Lesson 1: Using the Resource Databank**
- Lesson 2: Connecting a Resource to a Case

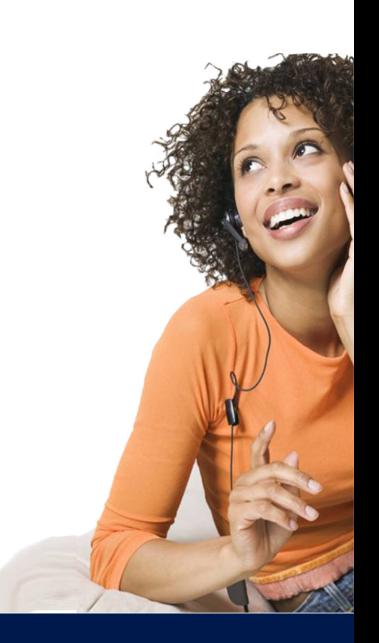

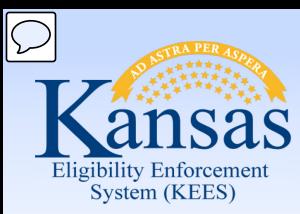

**Introduction** 

 will need to know how to: To effectively use the Resource Databank you

- Search for a resource
- Request a new resource
- Request a change to an existing resource

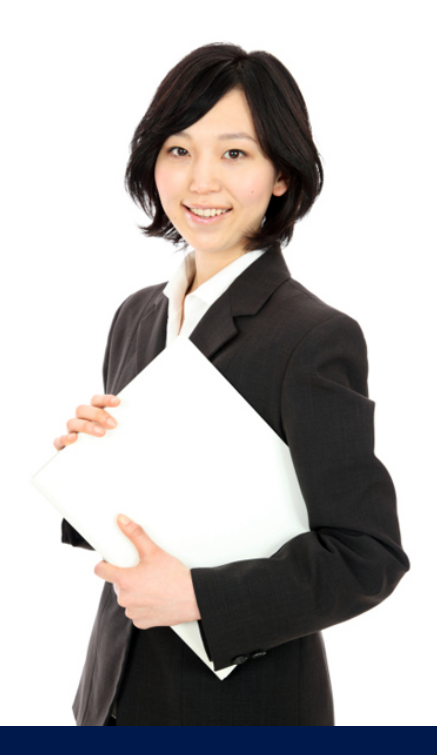

Lesson 1: Using the RDB > Searching

 Searching is always the first step when requesting to add new resources or making changes to an existing resource.

This is to:

 $\overline{\bigcirc}$ 

Enforcement<br>1 (KEES)

- Avoid duplicates when adding a new resource
- Confirm information is correct

Searching is standard functionality that is the same throughout KEES.

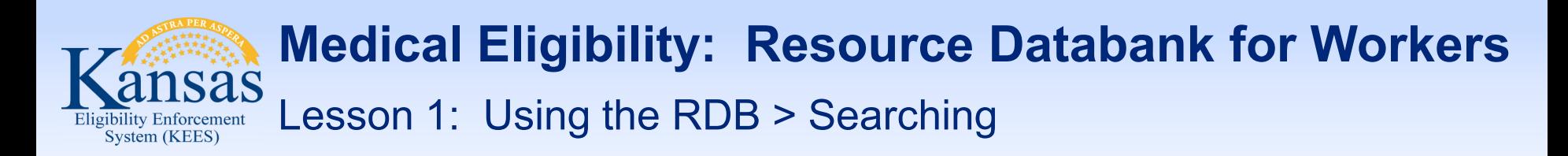

The standard defaults in KEES are search pages, so the first page in RDB is the Resource Search page.

On this page there are mandatory fields indicated by a red asterisk.

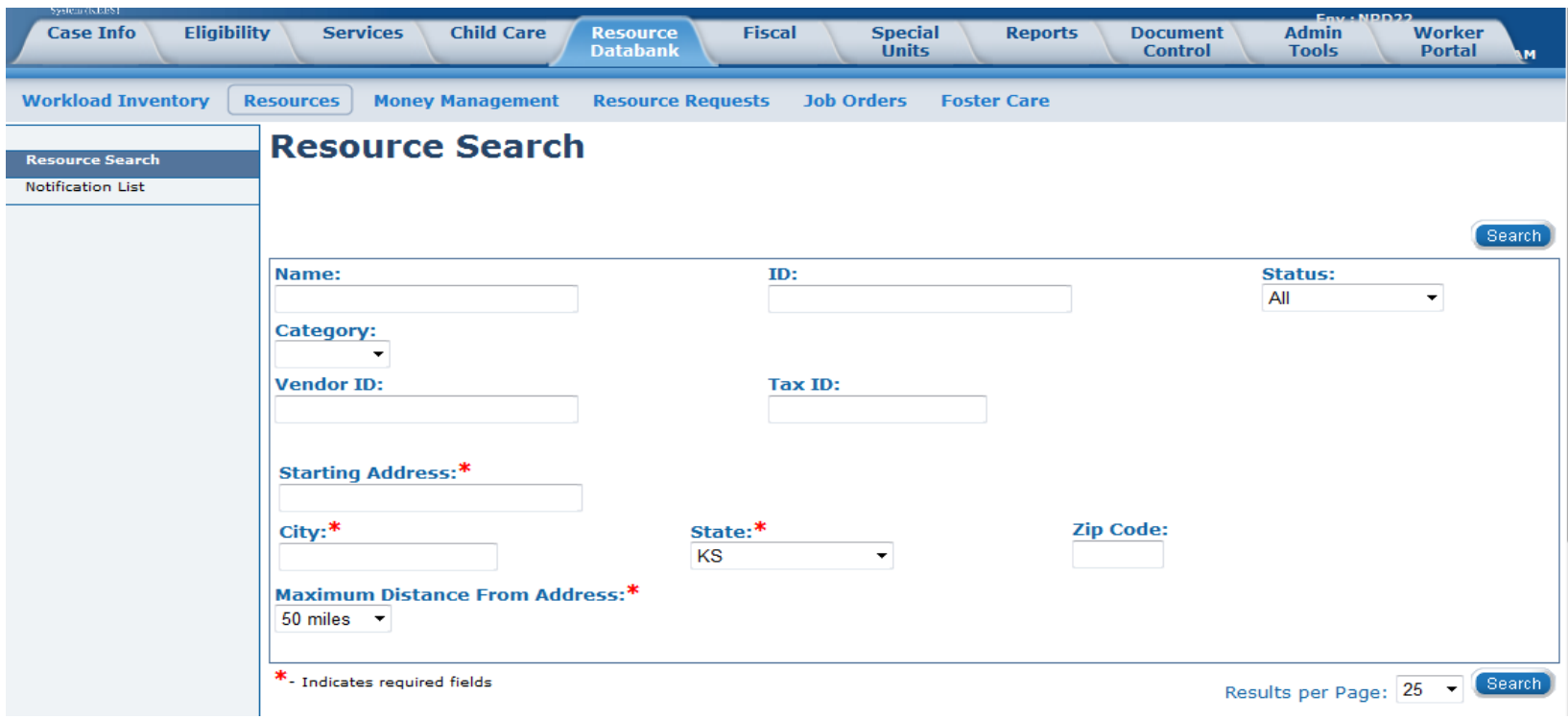

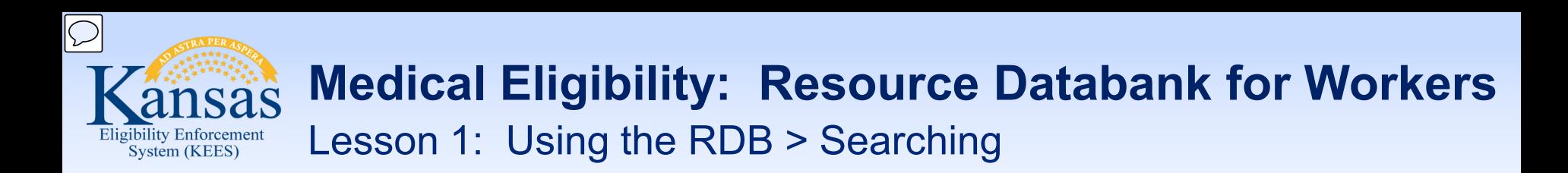

 functionality". This means you can type three letters and an asterisk and the search results will return all resources that start or contain All the fields on the Resource Search screen have "wildcard those letters.

 To get more specific results, complete as many fields with accurate information as possible.

 results: These fields are recommended to be completed for more accurate

- **Category:** Employer, Provider, School
- **Status:** Active, Pending, Suspended, Denied, Closed

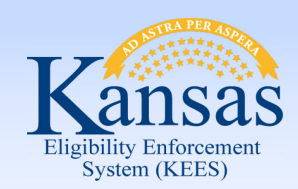

Lesson 1: Using the RDB > Searching

The Service Category and Service Type fields are dynamic and will display when "Provider" is chosen.

 **Service Category:** Community Resource, EES Providers, Related, PPS Family Services-Other, PPS Non-Placement PA Required, PPS Placements, PPS Youth Independent Living, Medical-Facilitators, Medical-Institutional Care, Medical-HCBS, PPS Adult Protective Services, PPS Family Services-Health Rehab Services

 dependent on Service Category **Service Type:** This is a dynamic field where values change

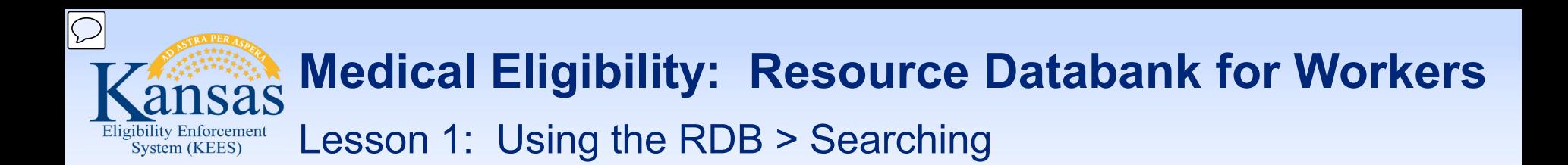

The results of a search will determine whether a resource needs to be added to the RDB or if the resource is inaccurate and needs edited.

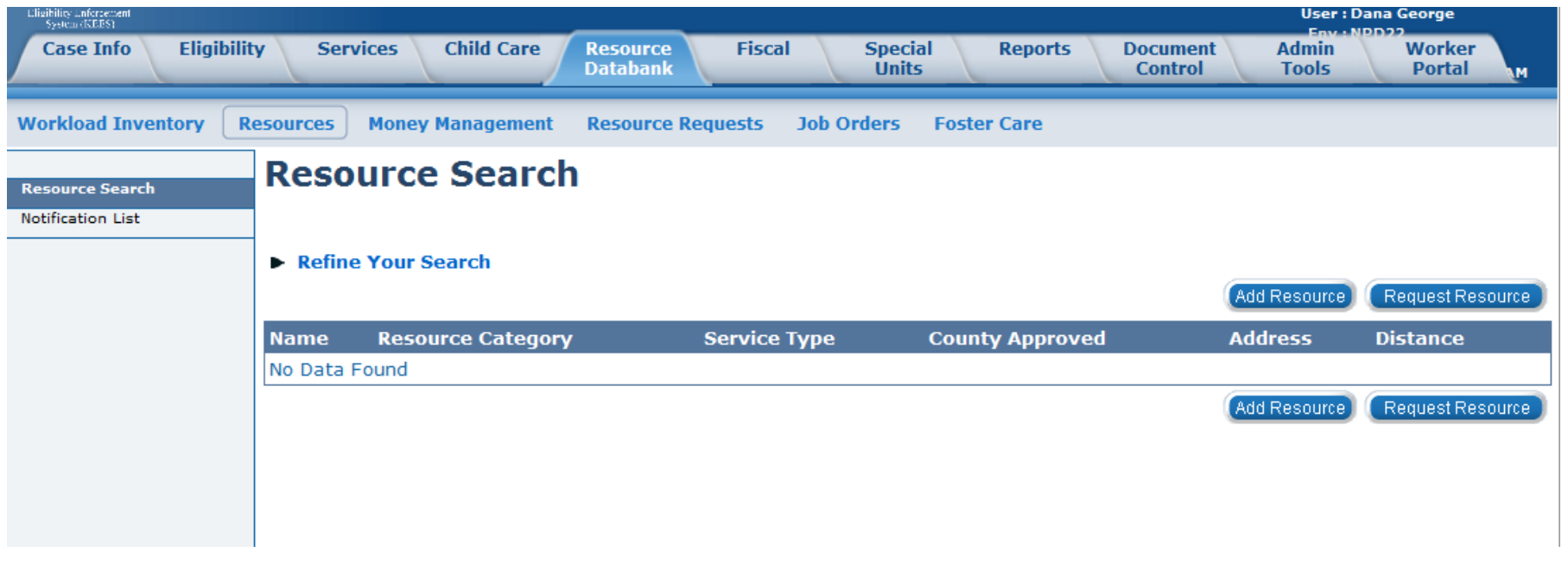

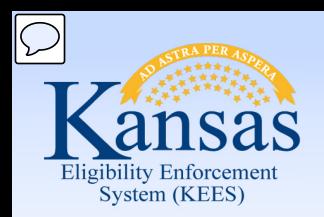

Lesson 1: Using the RDB > Add or Change Resource

- • A manual, external process is used to request additions or changes to resources managed by the Clearinghouse such as Long Term Care and Representative/Facilitator providers.
- • Requests to add or update Resources will come through the form sent to [KSRDBMedicalRepandFa@Policy-](mailto:KSRDBMedicalRepandFa@Policy-Studies.com)[Studies.com](mailto:KSRDBMedicalRepandFa@Policy-Studies.com).
- that the change was made or an explanation of why it was • A response from the Clearinghouse will be sent indicating not made.

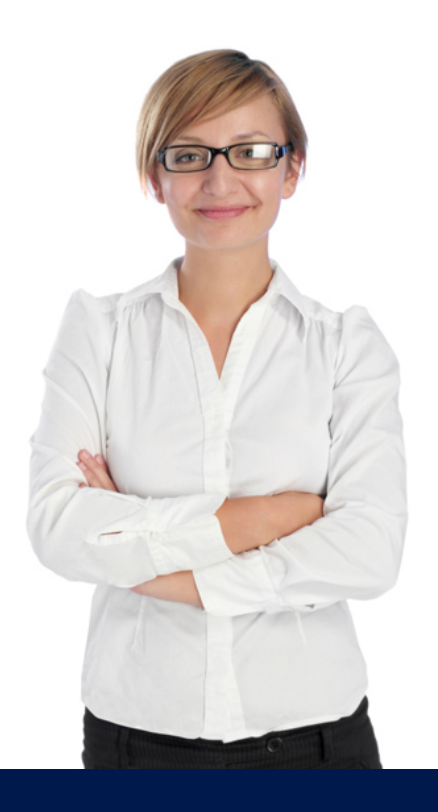

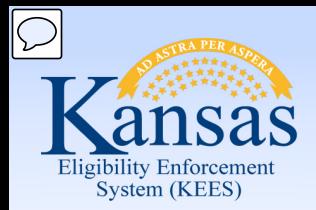

Lesson 1: Using the RDB > Medical RDB Request Form

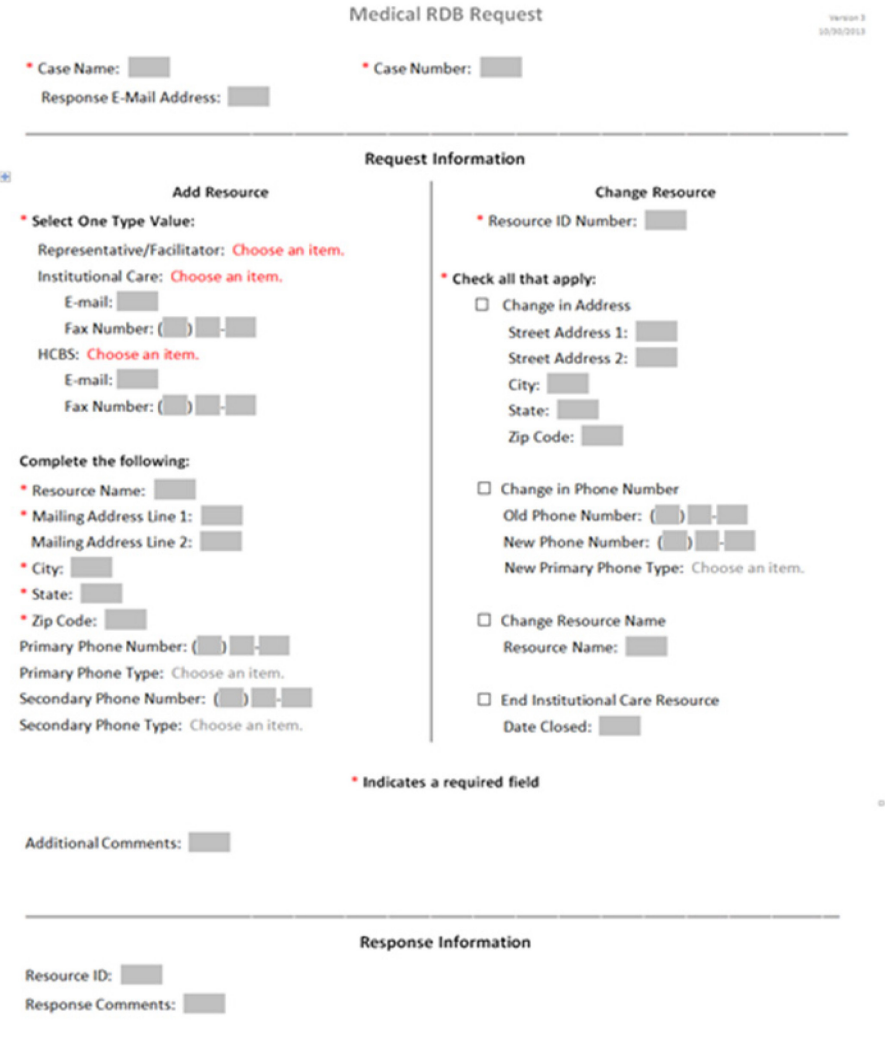

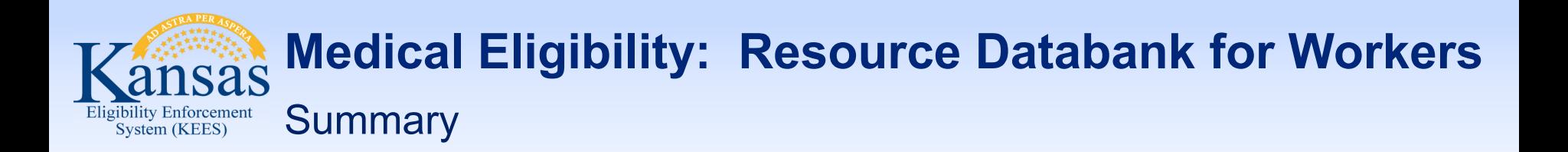

- In the previous Lesson you learned how to use the RDB by:
- Searching
- Requesting new resources
- Changing an existing resource

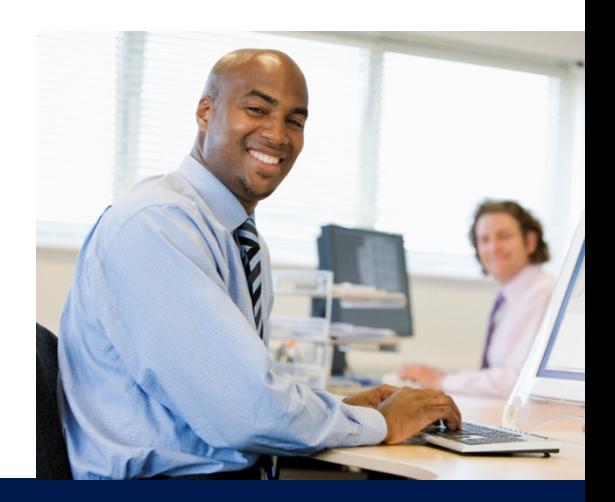

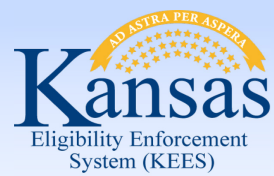

Agenda

- Lesson 1: Using the Resource Data Bank
- **Lesson 2: Connecting a Resource to a Case**

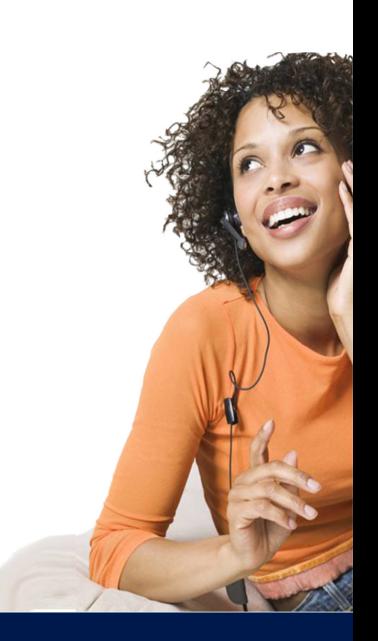

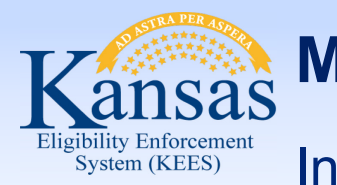

**Introduction** 

- Resources kept in the RDB are accessed from various pages in KEES.
- • Most are within the context of a case. The most common is setting Administrative Roles.

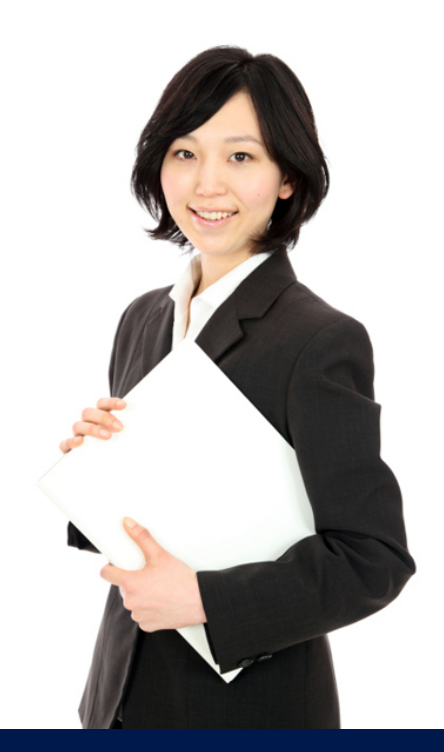

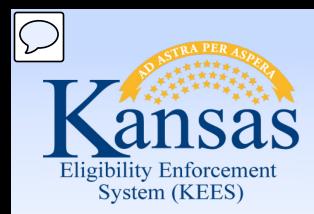

Lesson 2: Connecting a Resource to a Case > Admin Role

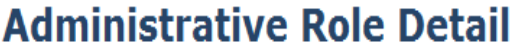

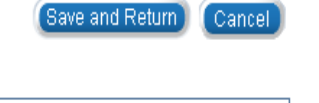

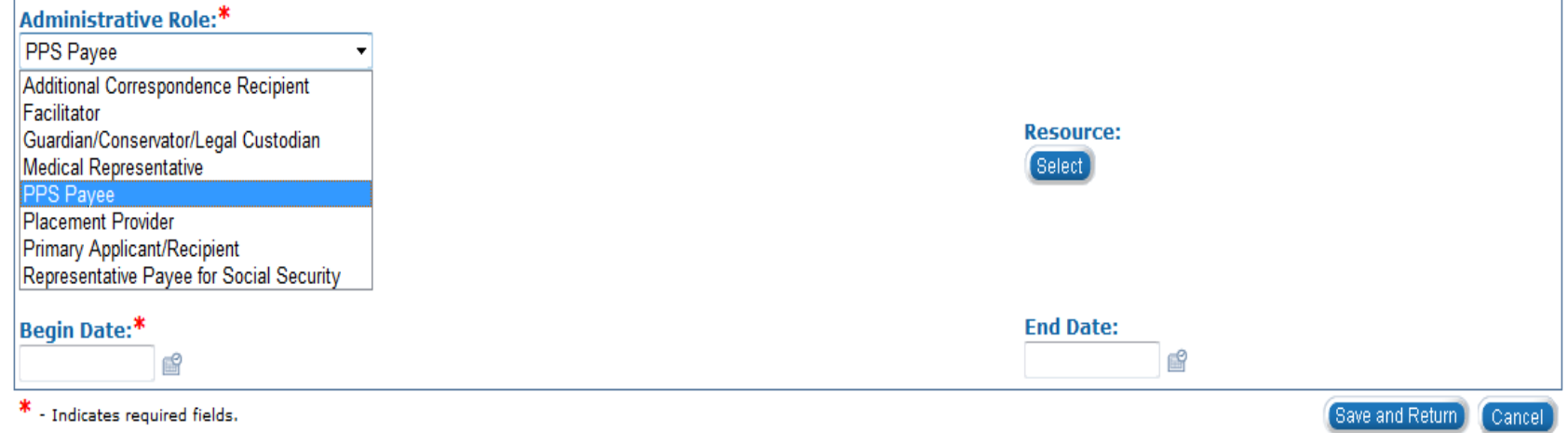

 workers will choose either PPS Payee or Placement Provider for the Administrative Role. The Administrative Role is accessed from the **Case Summary** Page. PPS

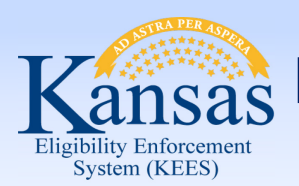

Lesson 2: Connecting a Resource to a Case > Select Resource

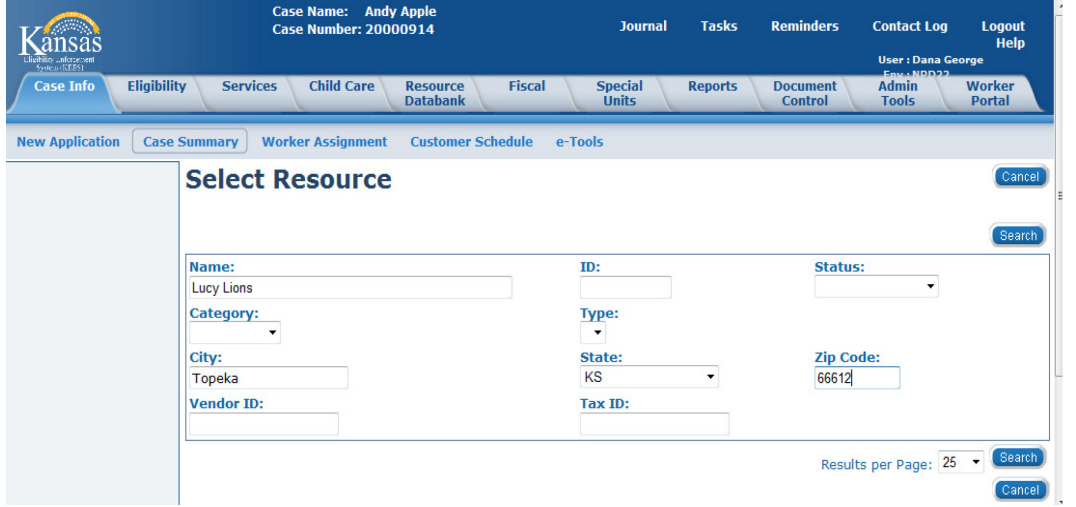

Enter the Name, City, State & Zip Code for the Resource you are trying to find.

 page will display with The **Select Resource**  any matching record.

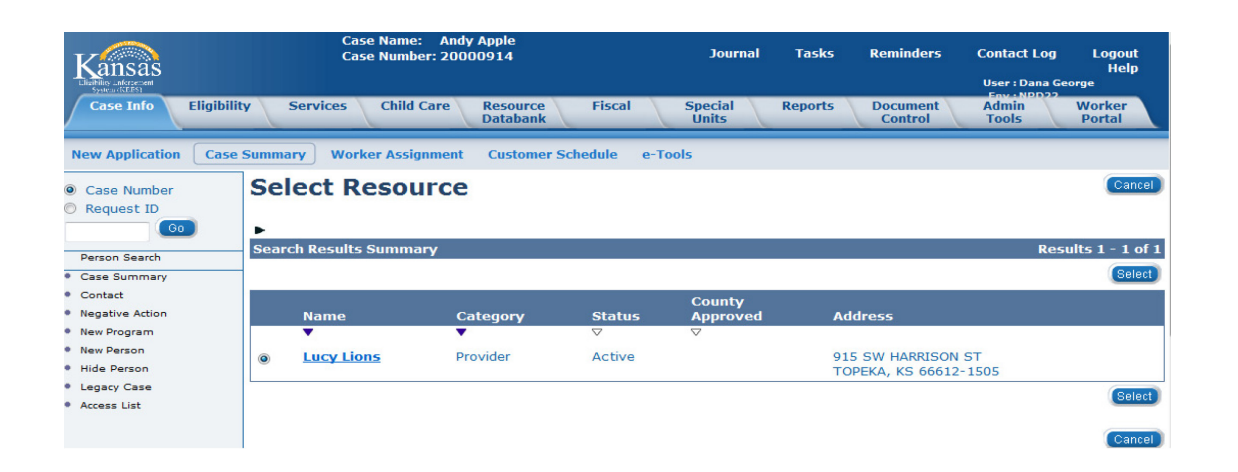

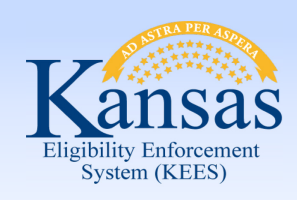

#### Lesson 2: Connecting a Resource to a Case > Admin Role

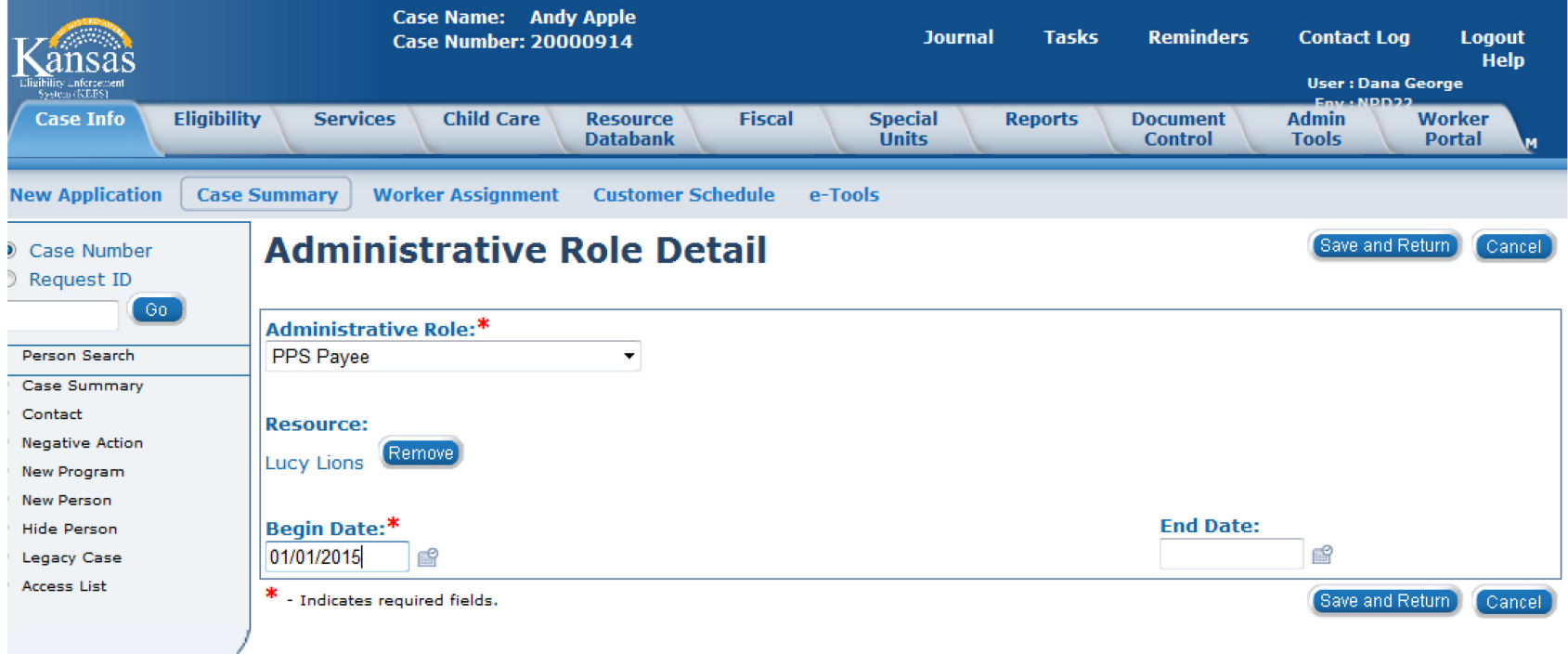

 Once the resource is selected, it will populate on the **Administrative Role Detail** page. The user will add the **Begin Date** and click the **Save and Return**  button to complete this page.

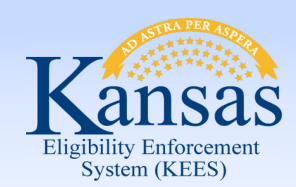

Lesson 2: Connecting a Resource to a Case > Case Summary

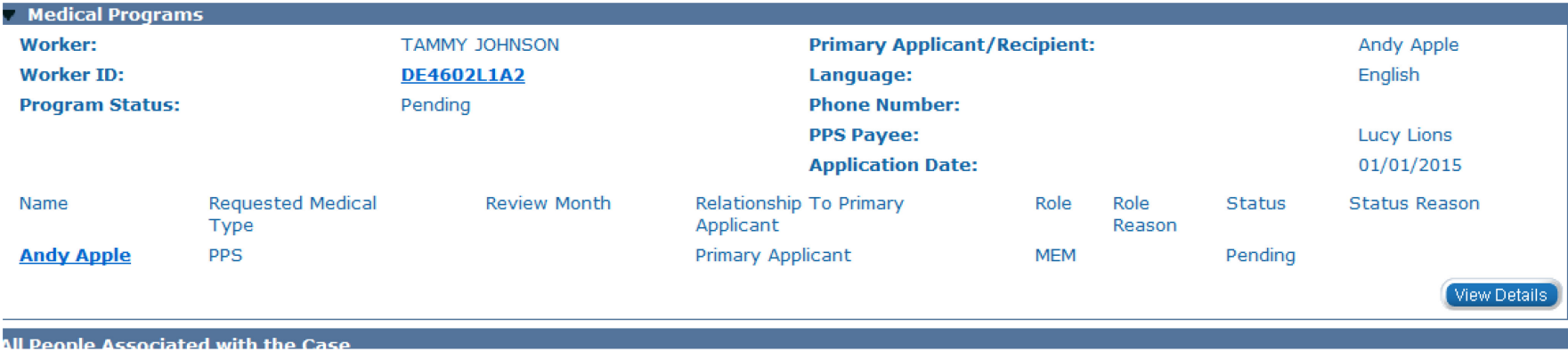

 The **Case Summary** page will display the Administrative Role information in the **Medical Programs** block.

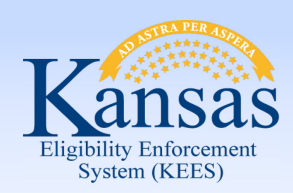

#### Lesson 2: Connecting a Resource to a Case > Resource Search

 resource was not resource or, if PPS, If a user searched on a resource and that found, the user would need to either send the request to add the would add the resource by clicking the **Add Resource** 

button.

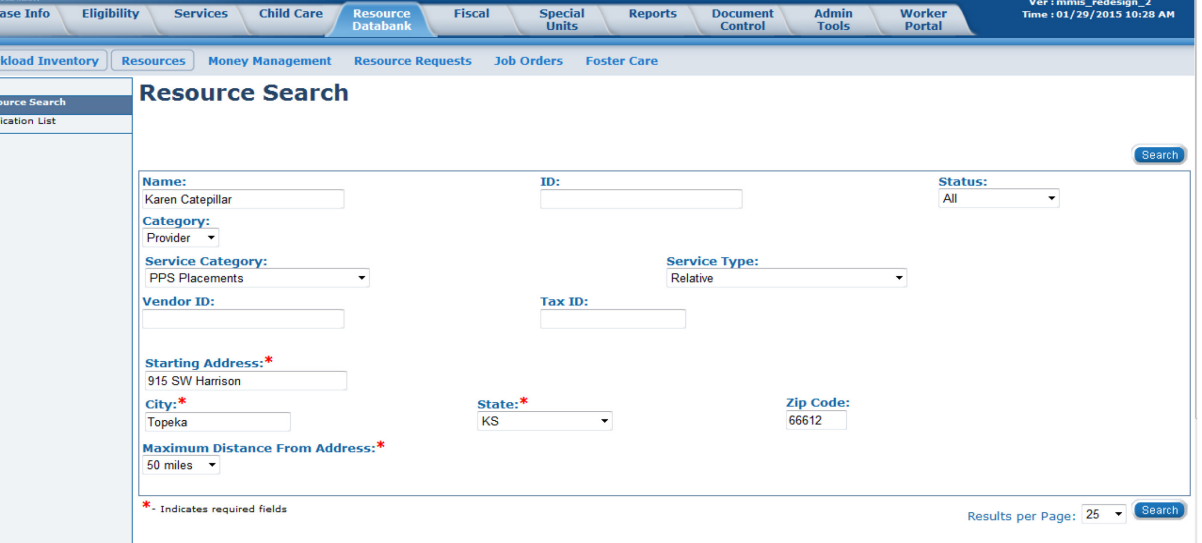

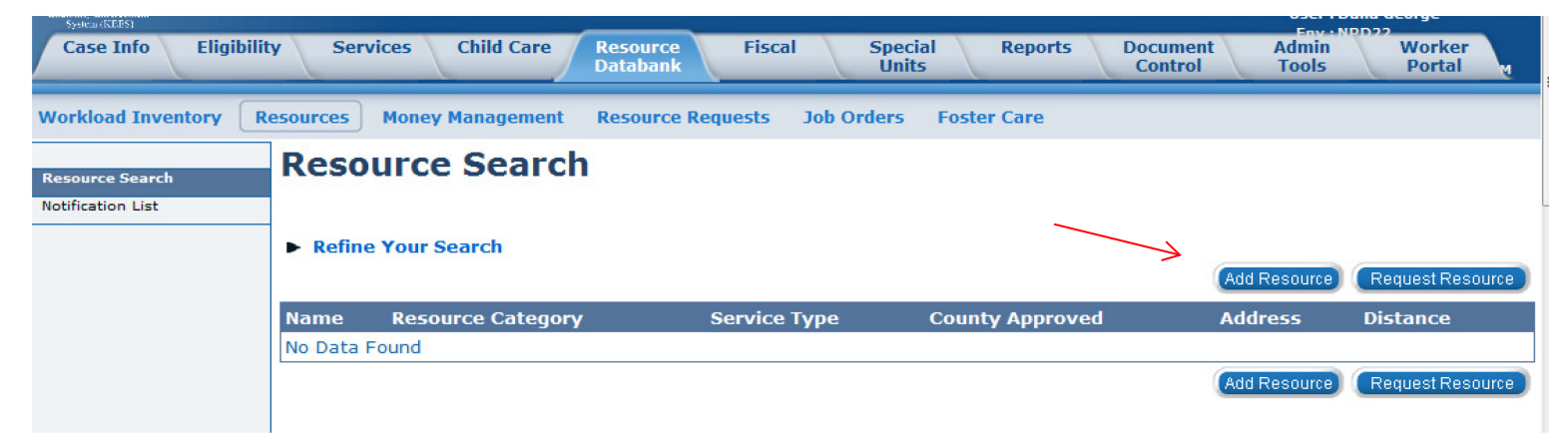

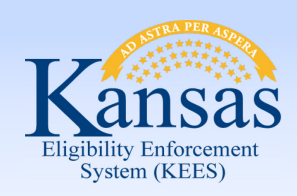

**Norkload** 

Notification

## **Medical Eligibility: Resource Databank for Workers**

#### Lesson 2: Connecting a Resource to a Case > Resource Detail

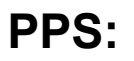

 fields. The worker will fill out all mandatory

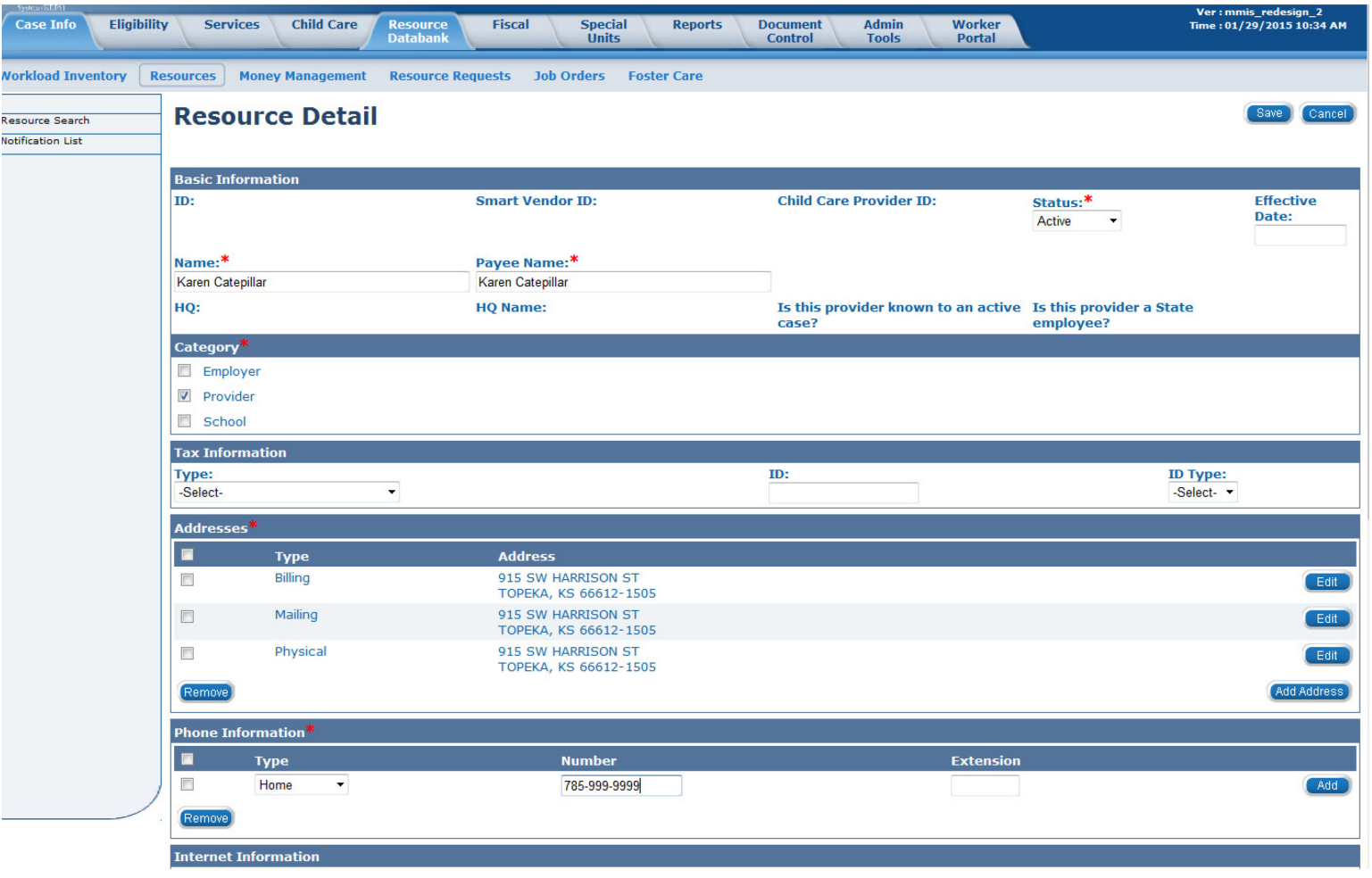

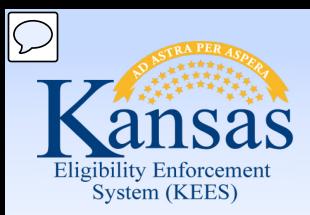

Lesson 2: Connecting a Resource to a Case > Resource Detail

#### **Resource Detail**

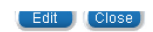

**PPS:** 

 fields. The The worker will fill out all mandatory worker filling out this page will be the Worker ID entered in the last field.

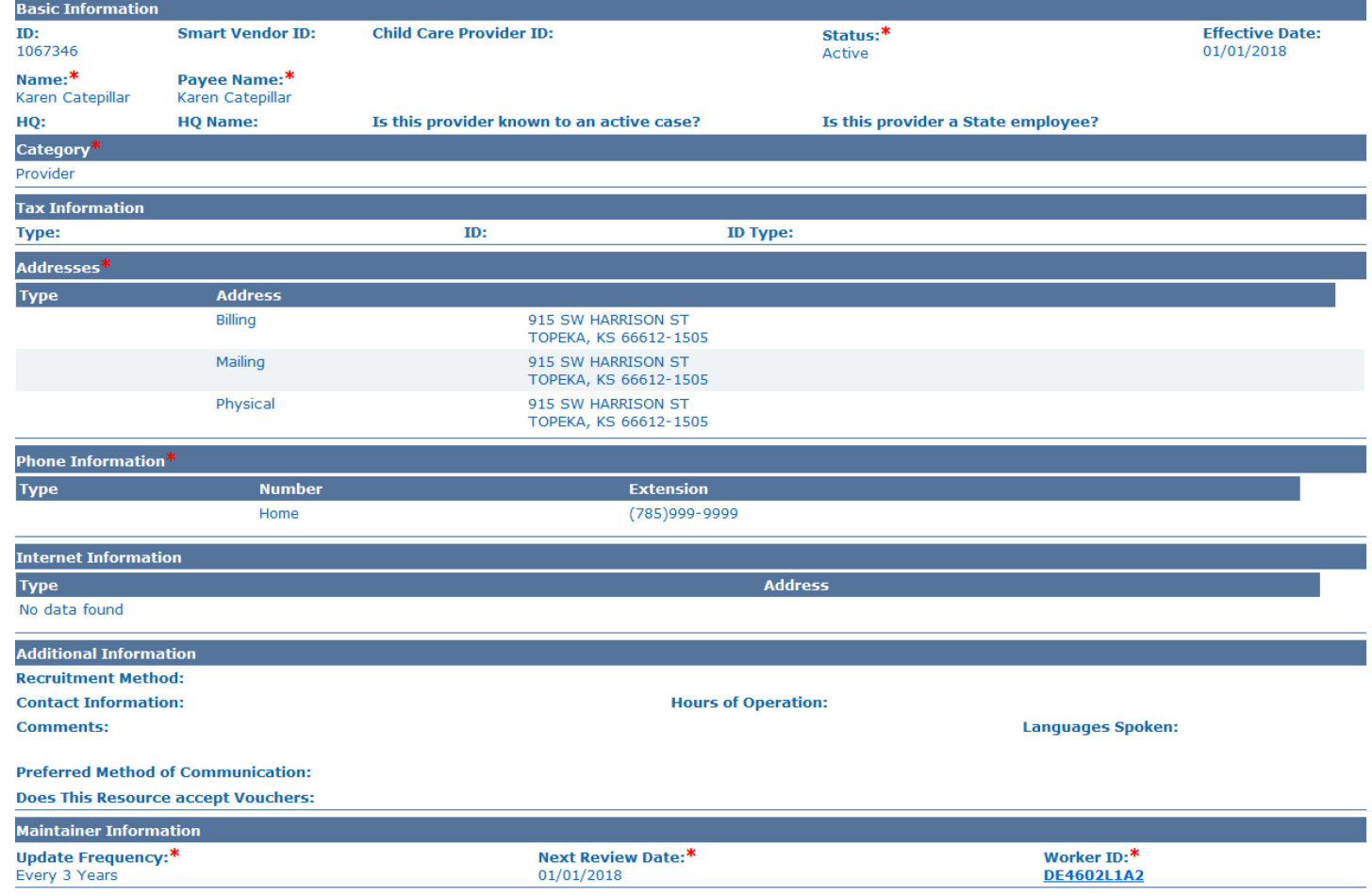

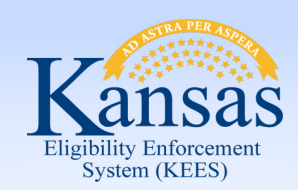

Lesson 2: Connecting a Resource to a Case > LTC Data Detail

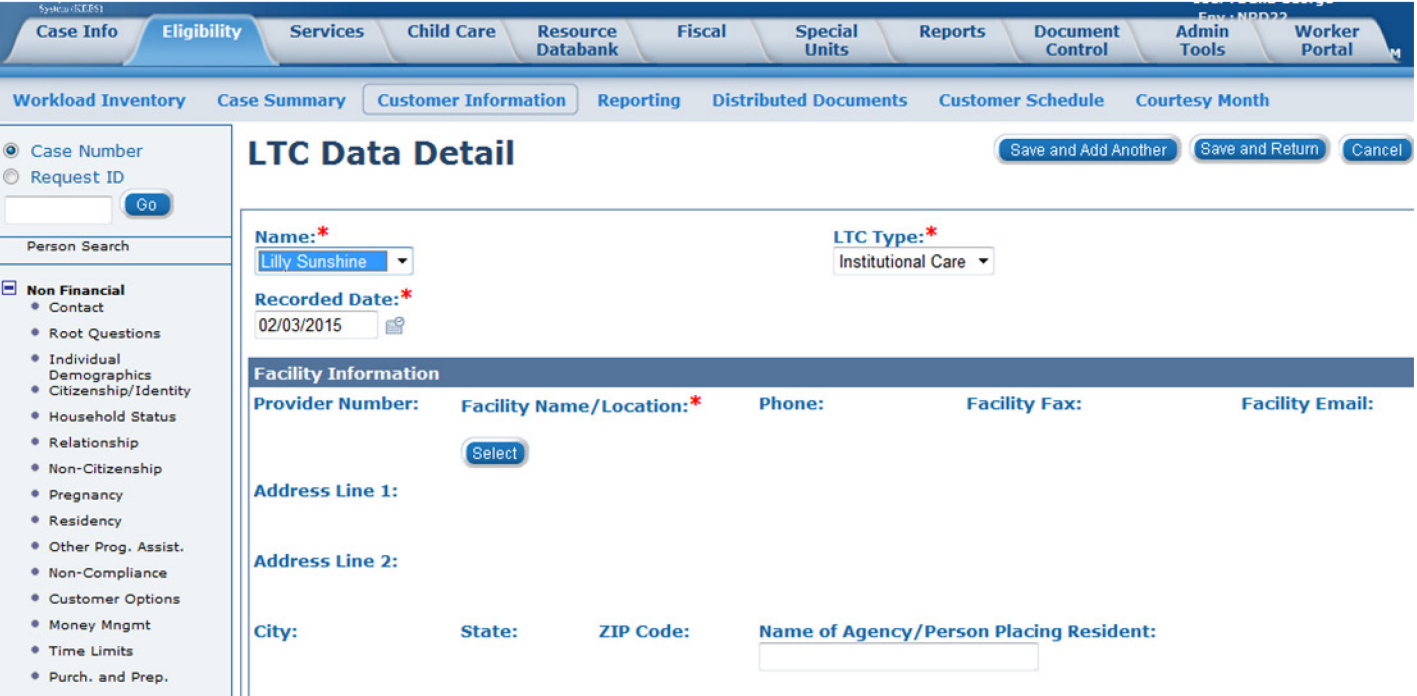

The RDB will be accessed on the **LTC Data Detail** page by clicking the **Select** button under the **Facility Name/Location** heading.

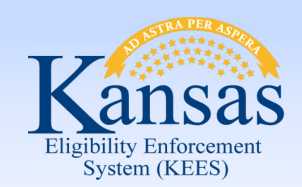

Lesson 2: Connecting a Resource to a Case > Select Provider Resource

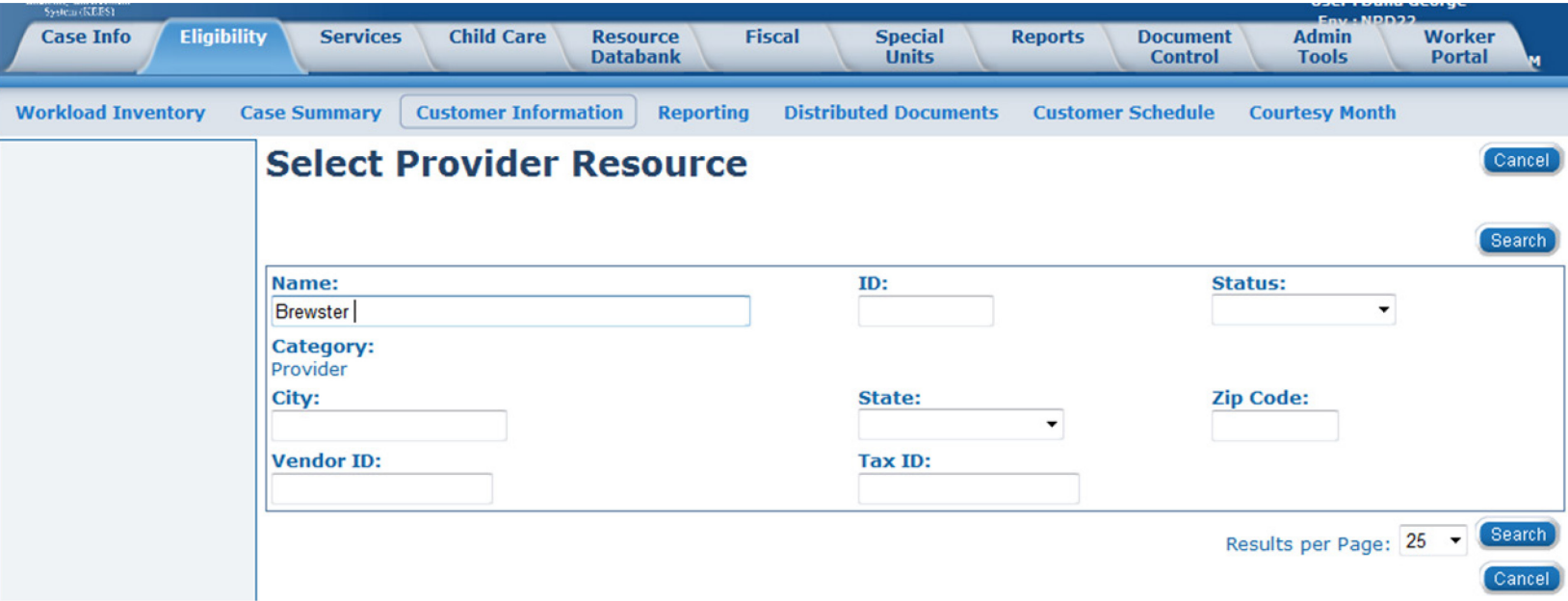

 The worker will enter the name of the facility and then click the **Search**  button.

Lesson 2: Connecting a Resource to a Case > Select Provider Resource

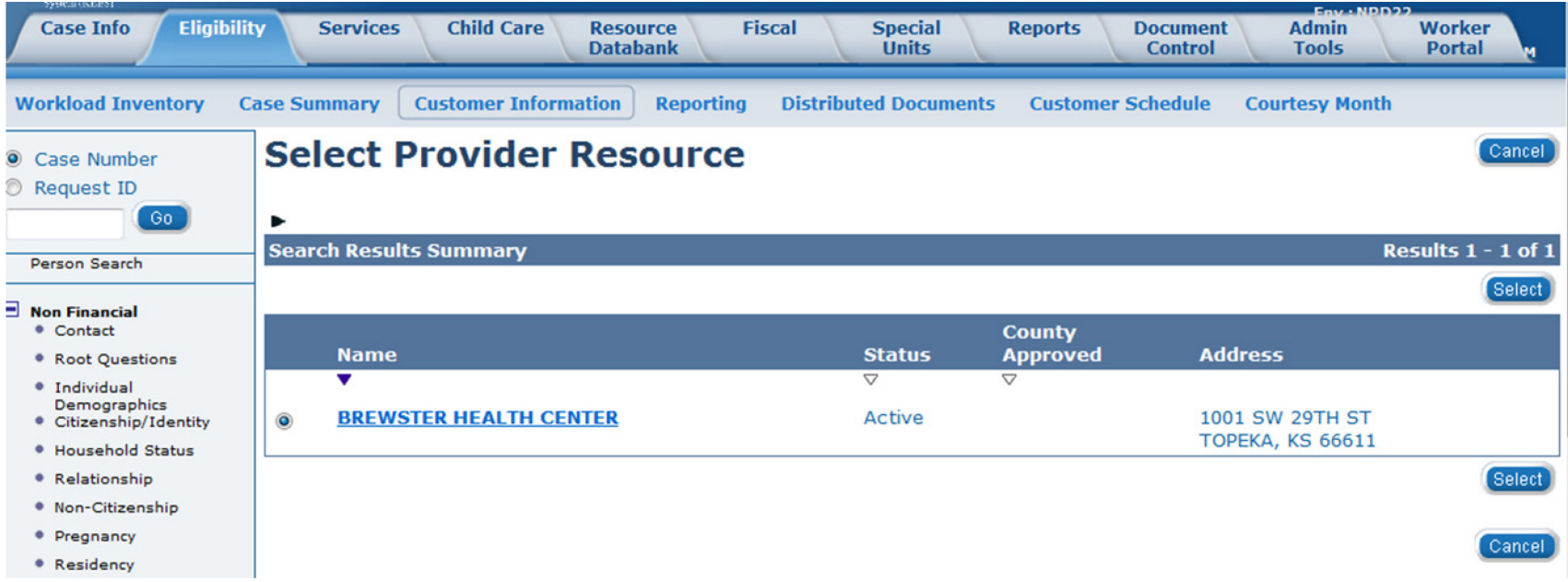

 The **Select Provider Resource** page will display with any matching records. The worker will click the radio button to the left of the name they would like to choose and then click the **Select** button. If unsure of resource, the worker will click on the Name hyperlink to be taken to the **Resource Detail** page.

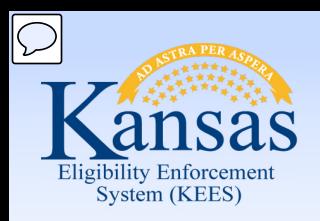

#### Lesson 2: Connecting a Resource to a Case > Resource Detail

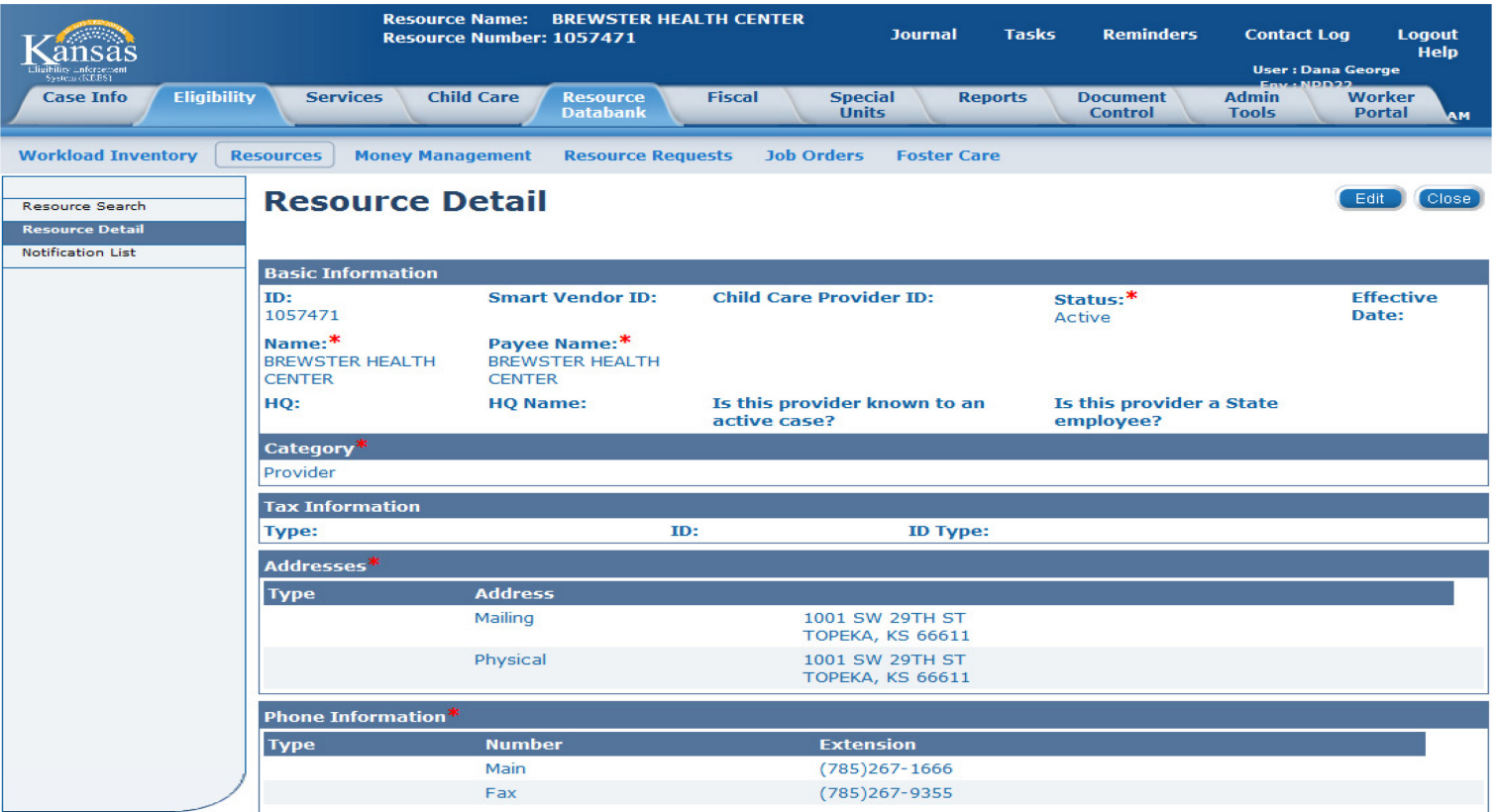

The **Resource Detail** page displays with all of the resource's information.

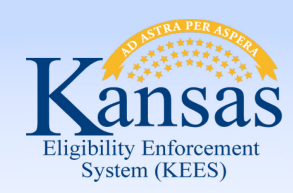

Lesson 2: Connecting a Resource to a Case > LTC Data Detail

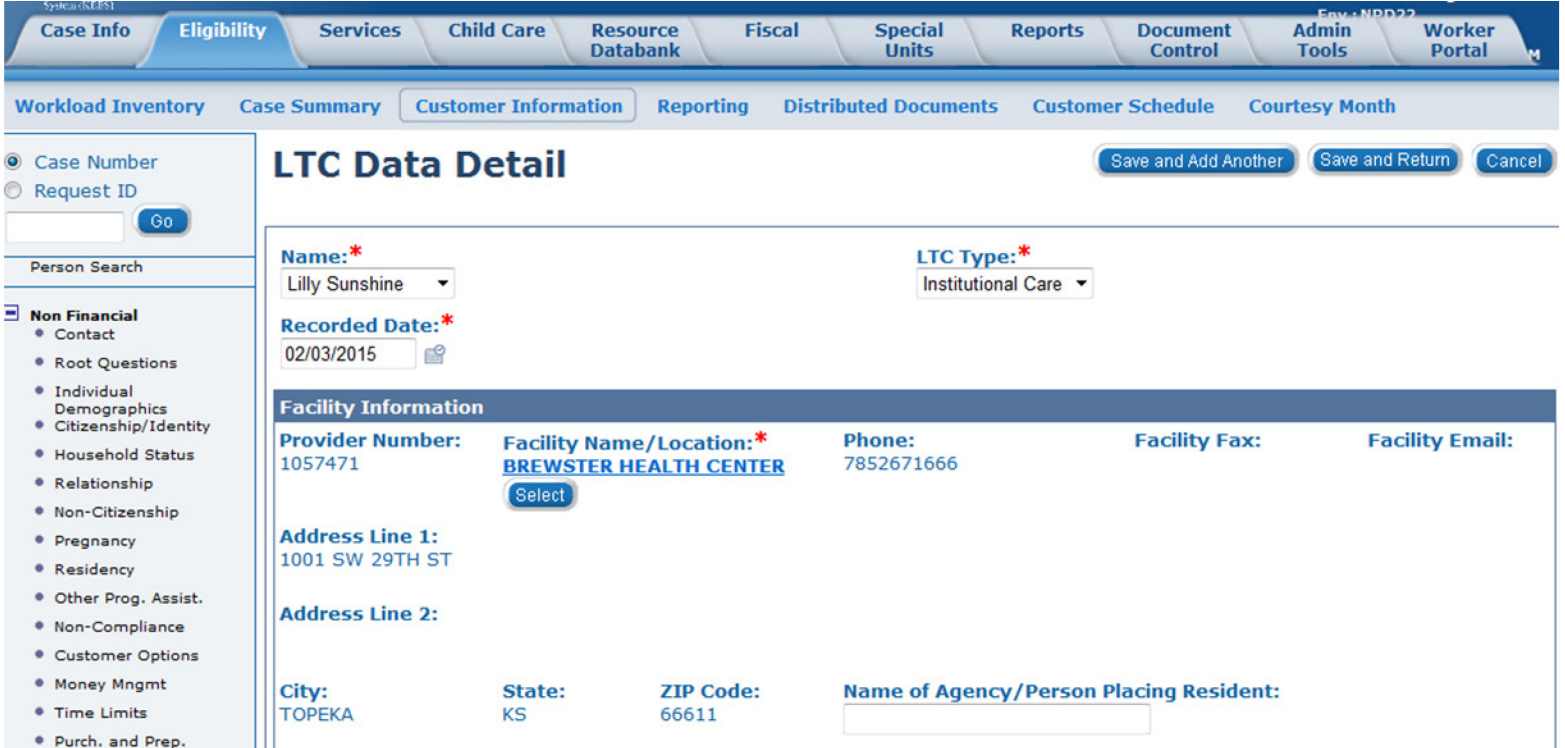

 The **LTC Data Detail** page will display showing all the selected resource information populated under the **Facility Information** block.

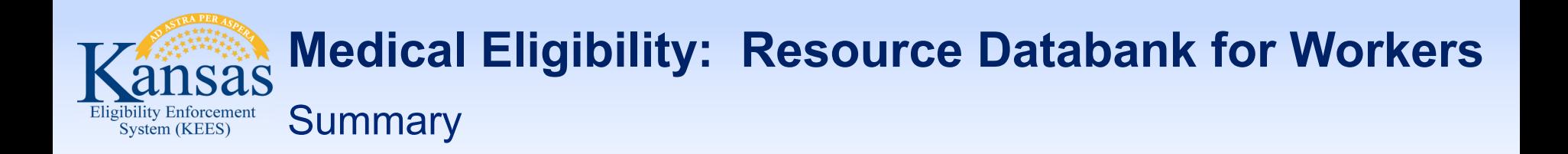

After completing this lesson you learned the following:

- Resources are connected via different pages in KEES
- In certain scenarios, specific actions must be taken to connect a resource

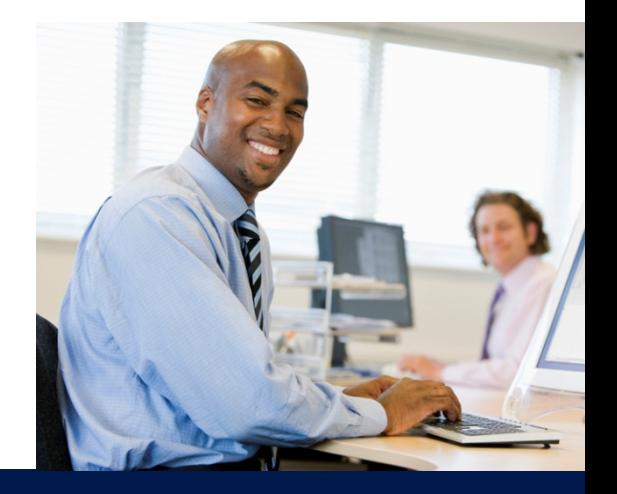

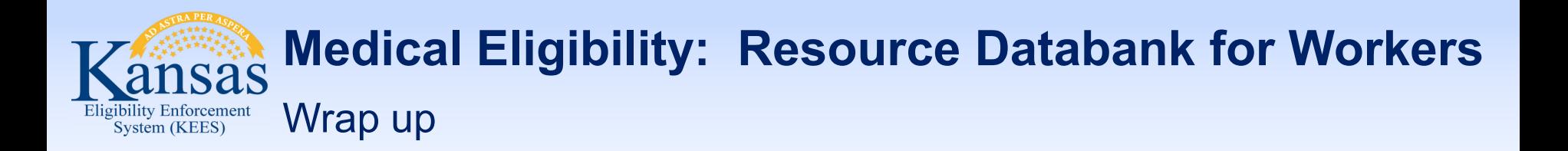

 following using the Resource Databank pages After completing this course, you are able to do the

- Search and locate the Resource Databank for the appropriate resource
- Determine if a resource is listed and information is accurate
- Request the addition of a resource or a change of a resource's information or status
- Connect a resource to a consumer case in the context of working on a case

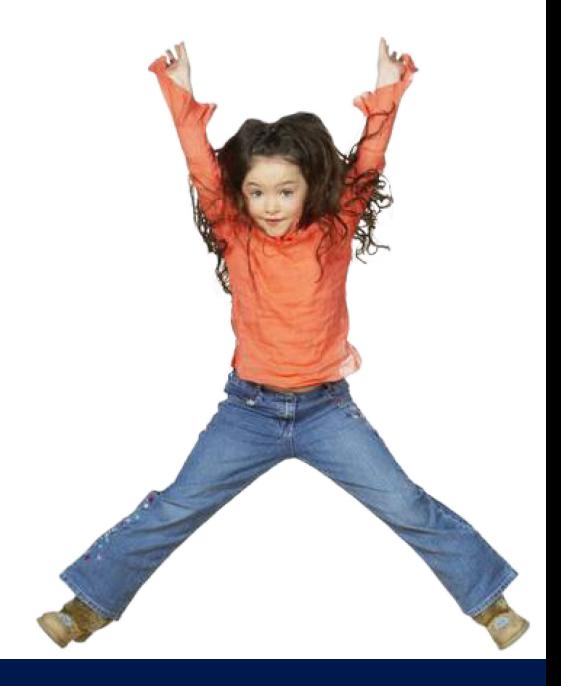